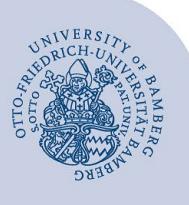

# **E-Mail-Konto in Outlook unter macOS einrichten**

#### **Wichtige Hinweise:**

- Um ein E-Mail-Konto einbinden zu können, müssen Sie ein **gültiges Nutzerkonto (BA-Nummer + dazugehöriges Kennwort)** besitzen.
- Um ein **aufgabenbezogenes E-Mail-Konto** einbinden zu können, müssen Sie die nötige **Zugriffsberechtigung** bereits erhalten haben (zum Beispiel von der Leitung Ihrer Organisationseinheit), das heißt Mitglied in der jeweiligen Sicherheitsgruppe sein.

### **1 Hinzufügen des E-Mail-Kontos**

Starten Sie Outlook und öffnen Sie anschließend über das Menü **Werkzeuge** den Unterpunkt **Konten…**

Klicken Sie auf das **+-Symbol** und wählen Sie **Neues Konto…**

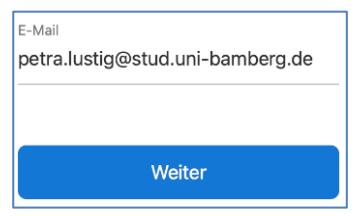

*Abbildung 1: Eingabe Uni-Mail-Adresse* 

Tragen Sie in das nun erschienene Fenster Ihre Uni-E-Mail-Adresse ein. Nach einem Klick auf **Weiter** öffnet sich ein neues Fenster.

## **2 Einrichten des E-Mail-Kontos**

Wählen Sie, welches Konto Sie einrichten möchten und fahren Sie beim zugehörigen Abschnitt fort:

- **Office 365 für Studierende**
	- 2.1 Office 365 für Studierende
	- [2.2 Alternatives E-Mail-System \(Mailex\) einrichten](#page-0-0)  [nur Studierende](#page-0-0)
- **Persönliches E-Mail-Konto für Bedienstete**
	- 2.3 Exchange-Konto einrichten (Arten: persönliches [und aufgabenbezogenes E-Mail-Konto\)](#page-1-0)

#### **2.1 Office 365 für Studierende**

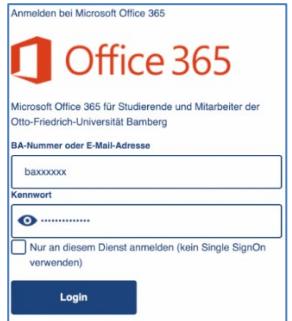

*Abbildung 2: Eingabe Anmeldedaten*

Sie werden Sie auf die Anmeldeseite der Universität weitergeleitet. Tragen Sie dort bitte Ihre BA-Nummer und das zugehörige Kennwort ein. Klicken Sie auf **Login**. Nach einem Moment ist das Konto eingerichtet und Sie können den Einrichtungsdialog mit einem Klick auf **Fertig** beenden.

#### <span id="page-0-0"></span>**2.2 Alternatives E-Mail-System (Mailex) einrichten – nur Studierende**

Im neuen Fenster klicken Sie bitte oben rechts auf **Nicht Exchange?**.

Wählen Sie nun den Punkt **IMAP** aus und tragen Sie folgende Daten ein:

- **E-Mail-Adresse**: Ihre persönliche E-Mail-Adresse
- **IMAP-Benutzername**: Ihre persönliche BA-Nummer
- **IMAP-Kennwort**: Kennwort Ihrer persönlichen BA-Nummer
- **IMAP-Eingangsserver**: mailex.uni-bamberg.de
- Tragen Sie hinter dem Eingangsserver den **Port 993** ein.
- Aktivieren Sie: **Für Verbindung SSL verwenden (empfohlen)**.
- **SMTP-Benutzername**: Ihre persönliche BA-Nummer
- **SMTP-Kennwort**: Kennwort Ihrer persönlichen BA-Nummer
- **SMTP-Ausgangsserver**: mailex.uni-bamberg.de
- Tragen Sie hinter dem Postausgangsserver den **Port 587** ein.
- **Deaktivieren Sie:** Für Verbindung SSL verwenden (empfohlen).

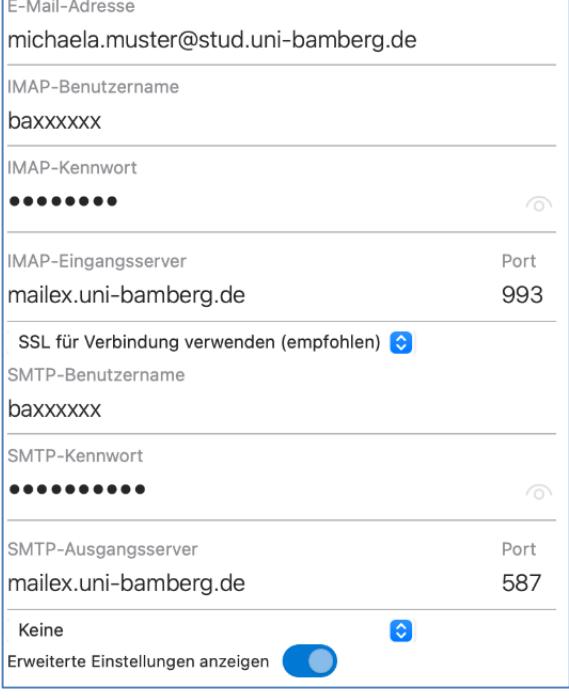

#### *Abbildung 3: Konfiguration E-Mail-Postfach*

Klicken Sie abschließend auf **Konto hinzufügen**. Nach einem Moment ist das Konto eingerichtet und Sie können den Einrichtungsdialog mit einem Klick auf **Fertig** beenden.

Creative Commons Lizenz: BY-NC-ND – IT-Service der Universität Bamberg [https://www.uni-bamberg.de/its]

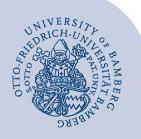

E-Mail-Konto in Outlook unter macOS einrichten – Seite 2

# <span id="page-1-0"></span>**2.3 Exchange Konto einrichten**

Im neuen Fenster klicken Sie bitte auf die Schaltfläche **Wiederherstellen**. Dies ist nötig, da die neueste Version von Outlook keine Exchange-Konten mehr unterstützt. Nach einem Klick, startet Outlook neu.

Navigieren Sie nun unter **Extras** im Menü nach **Konten…** und klicken Sie auf das **+-Symbol** und wählen Sie **Neues Konto…**.

Tragen Sie in das nun erschienene Fenster erneut Ihre Uni-E-Mail-Adresse ein. Nach einem Klick auf **Weiter** öffnet sich ein neues Fenster.

Abhängig von der Art des E-Mail-Kontos tragen Sie bitte entsprechende Daten ein:

- **Persönliches E-Mail-Konto**
	- **Methode**: Benutzername und Kennwort
	- **E-Mail-Adresse**: Ihre Uni-E-Mail-Adresse
	- **DOMÄNE\Benutzername oder E-Mail**: uni-bamberg\Ihre persönliche BA-Nummer
	- **Kennwort**: Kennwort Ihrer persönlichen BA-Nummer
- **Aufgabenbezogenes E-Mail-Konto**
	- Methode: Benutzername und Kennwort
	- **E-Mail-Adresse**: Aufgabenbezogene E-Mail-Adresse
	- **DOMÄNE\Benutzername oder E-Mail**: uni-bamberg\Ihre persönliche BA-Nummer
	- **Kennwort**: Kennwort Ihrer persönlichen BA-Nummer

E-Mail-Adresse

# xxxxxxxxxx.xxxxxxxxxx@uni-bamberg.de

DOMÄNE\Benutzername oder E-Mail

uni-bamberg\baxxxxxx

Kennwort

\_\_\_\_\_\_\_\_\_\_\_\_\_\_\_\_\_\_\_\_\_\_\_\_\_\_

*Abbildung 3: Eingabe Anmeldeinformationen*

Klicken Sie nun auf **Konto hinzufügen**. Eventuell müssen Sie das Zertifikat der Universität mit einem Klick auf **Weiter** bestätigen. Nach einem Moment ist das Konto eingerichtet und Sie können den Einrichtungsdialog mit einem Klick auf **Fertig** beenden.

# **3 E-Mail-Konto umbenennen**

Um den Namen des eingerichteten E-Mail-Kontos zu ändern, gehen Sie über das Menü **Extras** auf den Punkt **Konten…** Dort können Sie anschließend das gewünschte Konto unter dem Punkt **Kontobeschreibung** umbenennen.

# **4 Sie haben noch Fragen?**

IT-Support Telefon: +49 951 863-1333 E-Mail: it-support@uni-bamberg.de